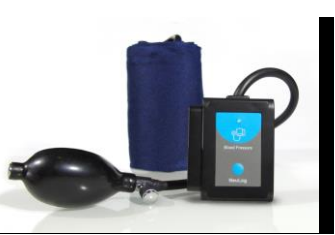

#### **NeuLog blood pressure logger sensor NUL-222**

The NeuLog blood pressure sensor can be used for any science experiment or activity which involves blood pressure measurements such as in the fields of Exercise Science, Biology, Physiology, Human Health, etc.

The sensor comes pre-calibrated so you can start experimentation right out of the box using any of the following guides.

Just a few of the thousands of possible experimental subjects that can be done with the NUL-222 sensors are: exercise studies, human health studies, athlete comparisons, blood pressure abnormalities, and many more.

The blood pressure sensor uses the following units of measure:

- Millimeters of mercury (mm Hg): A standard non-SI pressure measurement.
- Analog arbitrary units (Arb): An arbitrary value used to demonstrate waveforms without a unit.
- Millimeters of mercury and analog arbitrary units (mm Hg + Arb): A combination of both units.

#### **Using the blood pressure cuff:**

To accurately record blood pressure rates you must first properly attach the blood pressure cuff to the user. **Note:** The cuff works through clothing though try to minimize layers for the best readings possible.

- 1. Unwrap the blood pressure cuff and locate the Velcro connection pads.
- 2. Situate the blood pressure cuff so the Velcro pads are facing outwards.
- 3. Wrap the blood pressure cuff tightly, without causing discomfort, around the user's upper arm.
- 4. Ensure that the rubber tubing (connected directly to the blood pressure cuff) is situated only a couple of centimeters above the inner elbow.
- 5. Close the air pressure release valve by twisting the metallic knob until it tightens.
- 6. Using the hand-pump fill the blood pressure cuff's bladder until it forms a snug but not uncomfortable fit (around 170 mm Hg should suffice).
- 7. Run an experiment following one of the following guides.
- 8. Loosen the pressure valve to allow a pressure decrease of about 3 to 4 mm Hg per second.

#### **Calculating heart rate, systolic, diastolic, and mean arterial pressure (MAP):**

Using the NeuLog software the systolic, diastolic, and MAP blood pressure values can easily be calculated:

- 1. Conduct an experiment following the "Using the blood pressure cuff" guide and one of the following guides for setup.
- 2. After your data has been collected, click the "Select Zone" button underneath the graph.
- 3. Highlight the region of the data that has a steady decline with visible heart beats by clicking and dragging on the graph.
- 4. Click on the "Show Functions" button.
- 5. Select the sensor you wish to calculate for.
- 6. Select the "Functions" button.
- 7. Click on "Blood Pressure" and an information box will appear on the right hand side of the graph.

#### **Systolic:**

Systolic pressure is the pressure which blood exerts on the arterial walls while the heart is beating (the maximum pressure achieved). This value ideally is in the 90 to 120 mmHg range for adults and roughly 100 mmHg for children aged 6 to 9.

#### **Diastolic:**

The pressure which blood exerts on the arterial walls while the heart is relaxed in between beats (the minimum pressure achieved). This value ideally is in the 60 to 80 mmHg range for adults and around 65 mmHg for children aged 6 to 9

**Quick start procedure:**

#### *PC or Mac Computer*

#### **Materials needed:**

- **NUL-222 Blood pressure Sensor**
- USB-200 USB Module
- A USB to mini USB cable (which comes with the USB-200)

Your blood pressure sensor needs to be connected to a USB-200 module. The USB-200 module then connects to a computer via a USB to mini-USB cable. Please note that you cannot plug the blood pressure sensor directly into the computer.

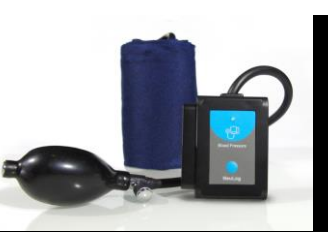

Resident PC software and browser based software can be downloaded for free at www.NeuLog.com/dowload as well as a full software user guide. **Note:** Make sure not to download and install both types of software, they will conflict on the computer.

#### **Procedure:**

- 1. Install the NeuLog software
- 2. Connect the USB-200 module to the PC or Mac
- 3. Connect the blood pressure sensor to the USB-200 module (they directly plug together). Please note there is no calibration required for this sensor.
- 4. Open the NeuLog software.
- 5. Once a blood pressure sensor logo appears on the left side of the screen the probe has been automatically identified and you can begin experimentation.
- 6. If the blood pressure sensor is not automatically identified then click the "Search for sensors" icon to find the sensor.
- 7. Select the "On-line experiment" button; this will open a graph below.
- 8. Click on the "Module setup" button located on the blood pressure sensor icon in the module window to change the sensor settings if need be.
- 9. Click on the experiment set up button to change the experiment settings if need be (experiment duration for example).
- 10. The blood pressure sensor will give a live reading in the box to the left of the screen while plugged in.
- 11. To run an experiment and collect data click "Run experiment".
- 12. To end data collection early, click "Stop experiment".

#### *Tablet, smart phone device*

#### **Materials needed:**

- NUL-222 Blood pressure Sensor
- WIFI-201 WIFI module
- **BAT-200 Battery**

Your blood pressure sensor needs to be connected to a WIFI-201 module. The WIFI-201 module will create a closed NeuLog wifi network which will stream the NeuLog data to a device of your choosing. Once your device is wirelessly connected to the NeuLog network you can run experiments and collect data through a browser of your choosing.

## **Procedure:**

- 1. Connect the blood pressure sensor directly to the left side of a WIFI-201 module (no wires required).
- 2. Connect a BAT-200 module to the right side of the WIFI-201 module.
- 3. Although not required, we recommend plugging the BAT-200 to an outlet using a USB to micro USB charger (such as a typical cell phone charger). The WIFI-201 module will run for 15-75 minutes (depending on the sensor) without being plugged in.
- 4. For further WIFI-201 instructions or the WIFI-201 quick start guide please visit [www.NeuLog.com/download.](http://www.neulog.com/downloads)
- 5. The WIFI-201 indicator lights will flash; take no action until the LED to the far left turns blue.
- 6. Take your tablet or smart phone and go to the Wi-Fi settings and select the NeuLog network which matches the WIFI module ID found on the back of the WIFI-201 device. (NeuLogXXXX for example)
- 7. Give your device 1-2 minutes to connect to the WIFI-201 network.
- 8. Once the device is connected go to your browser and type in the website wifi201.com into the URL bar, then wait for 30-60 seconds.
- 9. You will see a "Control mode" icon in the browser, click on this icon.
- 10. The browser will then load a new screen and begin to auto detect the sensors, this can take a few minutes.
- 11. If the browser does not auto detect, select "Search for sensors"
- 12. Once the sensor is found you will see an icon on the left side of the screen for the blood pressure sensor. The icon will display data in real time.
- 13. To set the blood pressure sensor's settings click on "Module setup" button located on the blood pressure sensor icon on the left side of your screen.
- 14. To change the experimental settings click the "Experiment setup" button (experiment duration for example).
- 15. To run an experiment and collect data click "Run experiment".

#### *Operation with NeuLog viewer*

#### **Materials needed:**

- **NUL-222 Blood pressure Sensor**
- VIEW-101 Viewing Module
- **BAT-200 Battery**

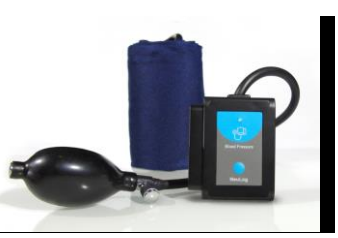

#### **Procedure:**

- 1. Connect the blood pressure sensor to the left side of the viewer.
- 2. Connect the BAT-200 module to the right side of the viewer.
- 3. The VIEW-101 will auto detect the sensor and you will see it appear on the left side of the screen.
- 4. Once the sensor appears it will be monitoring data in real time.
- 5. To run an experiment and collect data click the run button (little green person).

#### *Off-line experiments*

(Off-line experiments are for when you do not have a sensor connected directly to a computer, tablet, smartphone, or NeuLog viewer).

#### **Materials needed:**

- **NUL-222 Blood pressure Sensor**
- BAT-200 Battery

#### **Materials needed to configure your offline experiment:**

- USB-200 USB Module or WIFI-201 WIFI module or VIEW-101 Viewing Module
- A USB to mini USB cable (which comes with the USB-200)

#### **Procedure:**

- **1.** Connect the blood pressure sensor directly to the left side of a charged BAT-200 module.
- **2.** When ready to collect data press the "Start/Stop" button on the blood pressure sensor, a red light will turn on for the duration of the experiment.
- **3.** To change the experiment settings first connect to your chosen device (PC, Mac, tablet, smart device) and select the "Module setup" button. (For more information on how to change the experiment settings view quick start procedure section for your chosen device in this document.)
- **4.** After the experiment has concluded (when the "Start/Stop" button is pressed again or the data collection period ends) connect the sensor to your chosen device. (full instructions in each device's quick start procedure section)
- **5.** Open NeuLog software.
- **6.** Click the "Off-line experiment" button.
- **7.** Click the "Load data from sensors" button.

**8.** Select which experimental data to upload. (5 experimental runs can be stored at one time on the NUL-222 blood pressure sensor)

## **Restoring sensor's factory default settings:**

## **Procedure:**

- 1. Connect the USB-200 to a PC, Mac, tablet, or smart device.
- 2. Connect the blood pressure sensor to a USB-200 module (they directly plug together). Please note there is no calibration required for this sensor.
- 3. Open the NeuLog software.
- 4. Click the "Tools" icon.
- 5. Click "Restore sensor's factory defaults" icon.
- 6. If prompted to clear the graph, click either the "Off-line experiment" or "Online experiment" (whichever you are using).
- 7. Click "Clear experiment results".
- 8. Resume from step 4.

# **Included with sensor:**

- NeuLog NUL-222 blood pressure sensor guide (this document).
- Blood pressure cuff attached directly to the sensor by flexible rubber tubing.
- Hand pump with pressure release valve attached directly to the blood pressure cuff.

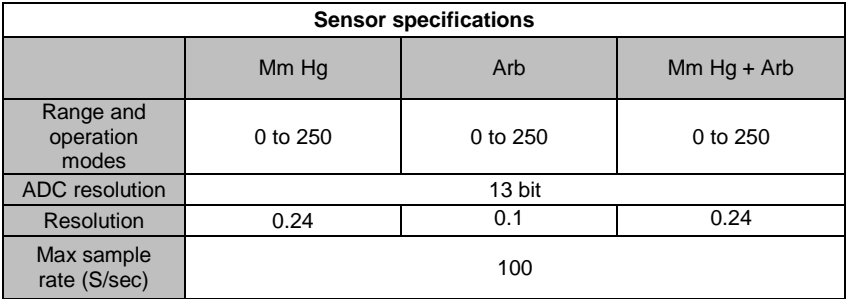

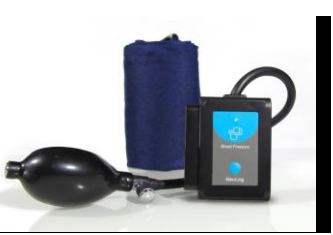

#### **Sensor features:**

- Fully digital data.
- Rugged plastic ergonomic case.
- Blood pressure cuff attached to the sensor body by a flexible rubber hose.
- Hand pump with pressure valve for increasing and decreasing pressure attached directly to the blood pressure cuff by a flexible rubber hose.
- Push button switch for Start/Stop experiments in off line mode.
- LED indicator of experiment status (blinks while collecting data).
- Pre-calibrated sensing equipment.
- *Note:* NeuLog products are intended for educational use.

### **Videos and experiment examples:**

- Videos, literature and other probes can be found a[t www.NeuLog.com](http://www.neulog.com/)
- [http://www.NeuLog.com/Products/Blood pressureloggerSensor.aspx](http://www.neulog.com/Products/SoundloggerSensor.aspx)

## **Technical background:**

The philosophy behind NeuLog's plug and play technology is based on each sensor's ability to store its own data due to an internal flash memory chip and micro-controller in each plastic NeuLog body. This technology allows the sensor to collect and then store the digital data in the correct scientific units ( $\rm{^{\circ}C}$ ,  $\rm{^{\circ}F}$ , Lux, %, ppm, for example).

The sensor is pre-calibrated at the factory. The built-in software in the logger can be upgraded for free at any time using the provided firmware update.

The blood pressure sensor houses a flexible partial pressure membrane which flexes based on pressure differentials. When the user inhales, a pressure is applied directly to the blood pressure monitor cuff's bladder and detected by the internal sensing unit. When the pressure change is detected the flexible membrane creates an electrical output which is related to the amount of pressure being applied. The voltage reading is easily converted into millimeters of mercury and arbitrary units to monitor blood pressure rate.

#### **Maintenance and storage:**

- Never submerge the NeuLog plastic body in any liquid.
- Do not allow liquid into the blood pressure sensor's body.
- After use, gently wipe away any foreign material from the blood pressure sensor.
- Store in a box at room temperature out of direct sunlight.

## **Warranty:**

We promise to deliver our sensor free of defects in materials and workmanship for a period of 3 years from the date of purchase. Our warranty does not cover damage of the product caused by improper use, abuse, or incorrect storage. Sensors with a shelf life such as ion selective proves have a warranty of 1 year. Should you need to act upon the warranty please contact your distributor. Your sensor will be repaired or replaced.

**Thank you for using NeuLog!**

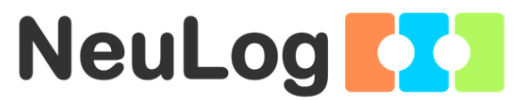

Flexible, simple, fast, forward thinking. W: [www.neulog.com](http://www.neulog.com/) E: [info@neulog.com](mailto:info@neulog.com) A: 850 St Paul Street, Suite 15, Rochester, NY 14605 P: 1.866.553.8536

V04302013